# **Accessibility**

It is important for phones to be accessible to as wide a range of users as possible, including those with visual or physical and motor issues. In Android this is done through the Accessibility settings. To use these:

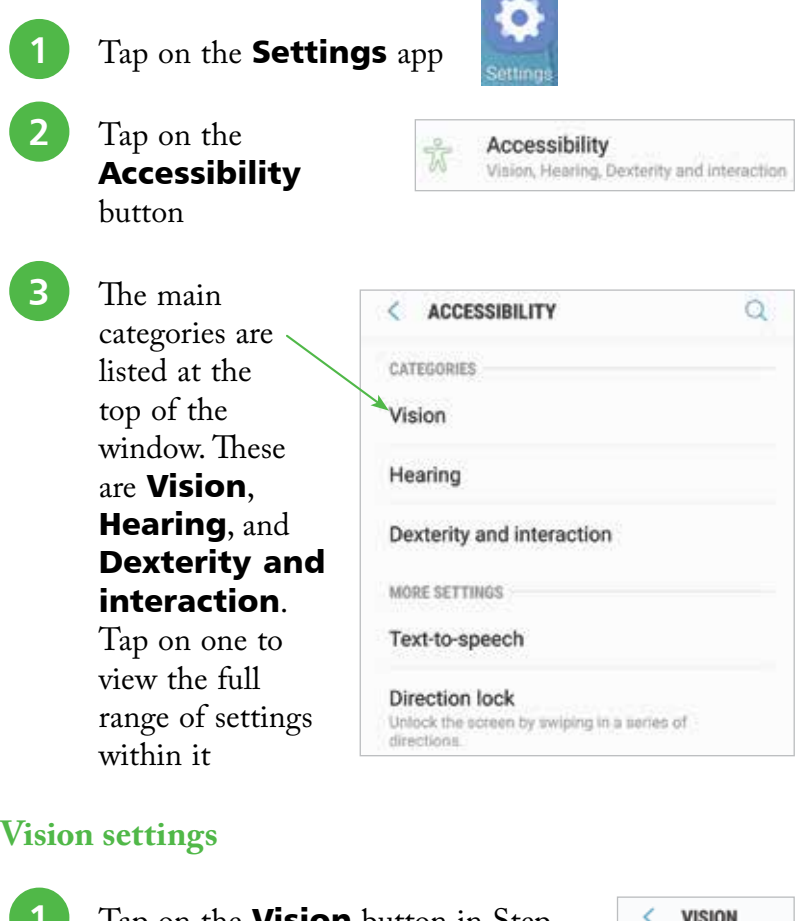

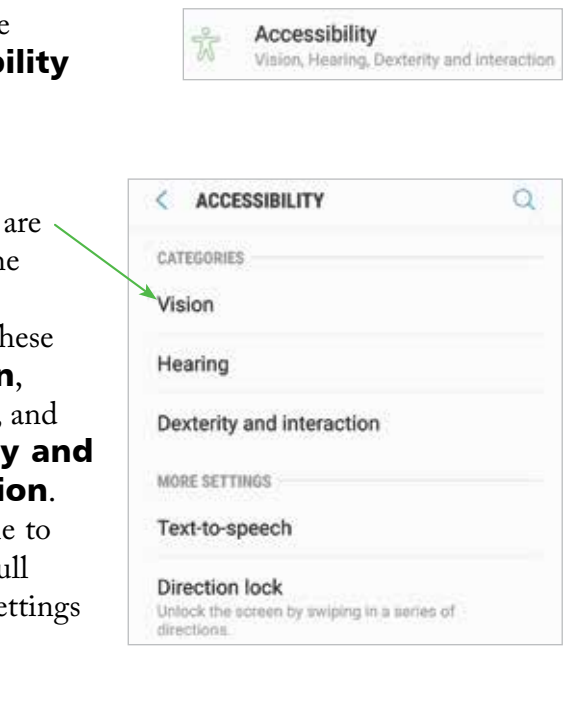

#### **Vision settings**

Tap on the **Vision** button in Step 3 above and tap on the **Voice Assistant** button. Drag the **Voice** 

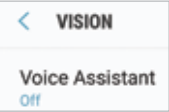

**Assistant** button to **On**, whereby the phone

will provide spoken information about items on screen and those that are being accessed

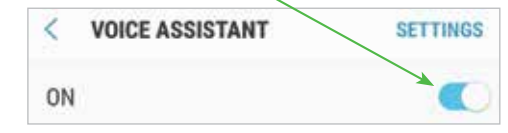

To turn off Voice Assistant, tap on the Voice Assistant button once in the second Step 1 and then double-tap on it to turn it off.

from Android Phones for Seniors in easy steps

from Android Phones for Seniors in easy steps

The Vision section has a **Font size** option (accessed from the **Screen** zoom and font link) where the font size can be increased, or decreased, for compatible apps, display and system settings.

#### **...cont'd**

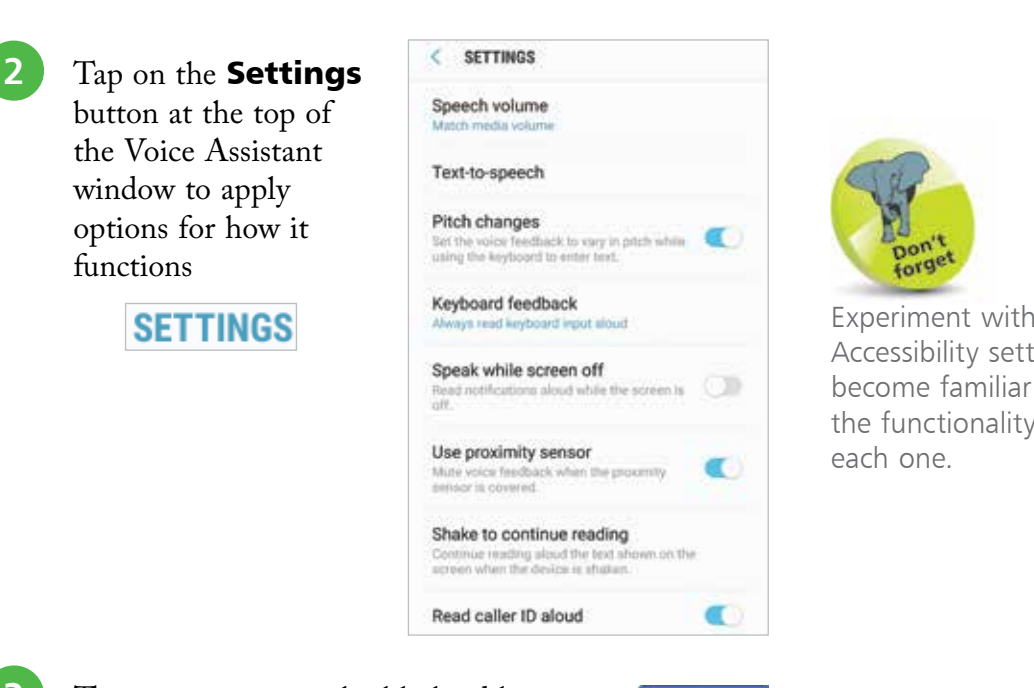

**3** The active items are highlighted by a blue outline. Tap on an item to hear an audio description

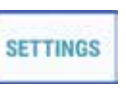

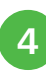

## **4** Tap on<br>**Magnification** gestures

in the Vision section to access the setting for zooming on the screen by tripletapping on it

l**<sup>5</sup>** Drag this button On and tripletap on the screen to zoom in on what is being viewed

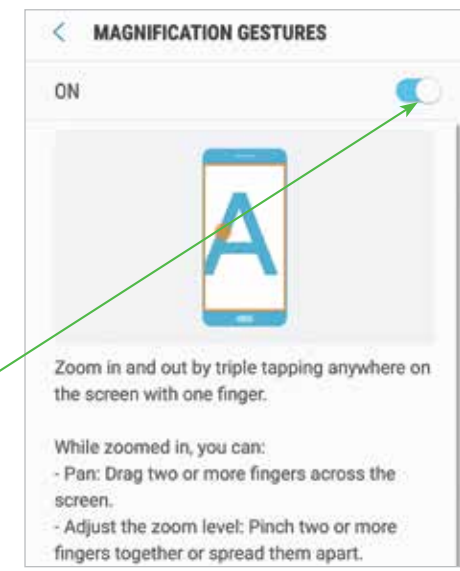

Experiment with the Accessibility settings to become familiar with the functionality of

**...cont'd**

### **Hearing settings**

To use some of the Hearing settings:

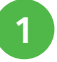

Tap on the **Hearing** option in Step 3 on page 48

#### l**<sup>2</sup>** Tap on **Flash notification** the Flash notification option to enable

Flash the camera light when you receive notifications or when alarms sound.

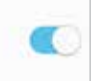

the screen to flash for notifications and calls

**3** Tap on the Turn off all sounds option to mute sounds for everything

l**<sup>4</sup>** Tap on the Google subtitles CC

Turn off all sounds

Do not play any sounds, including via the speakerphone, even if the sound mode is set to Sound.

Google subtitles (CC)

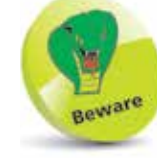

Only some apps support subtitles, so even if they are turned on they may not appear. Check in an app's specifications in the Play Store to see if it supports subtitles.

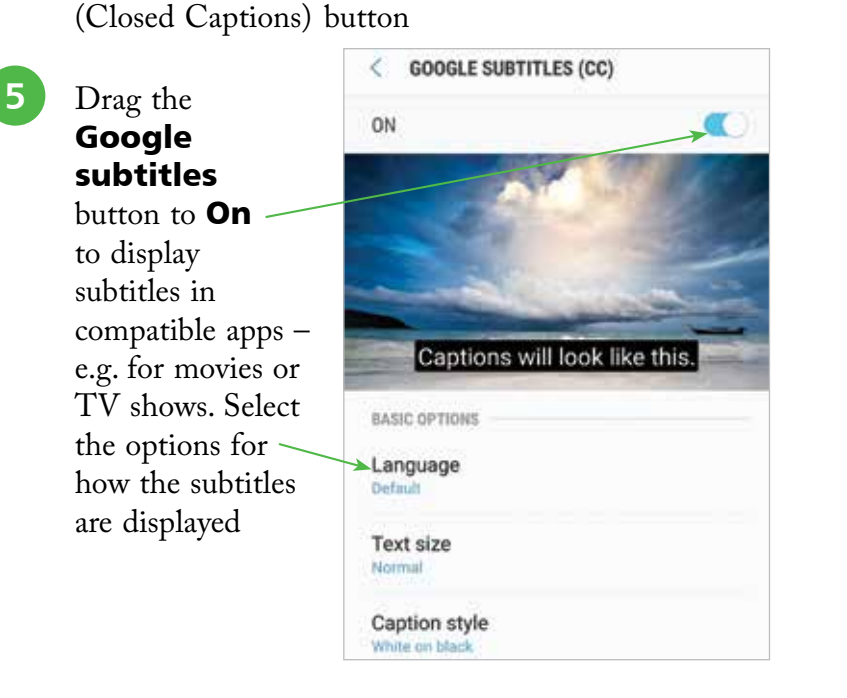

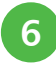

## **6** Below the Left/right sound balance heading

drag the slider to the required side to adjust the sound balance when using earphones

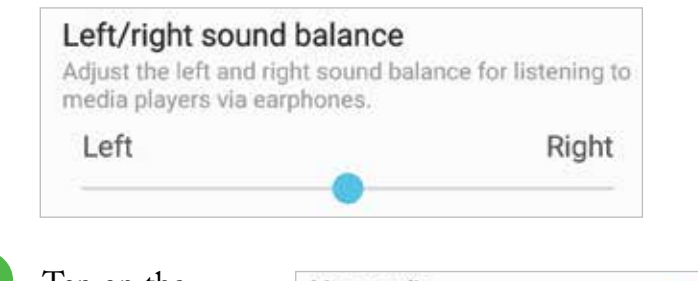

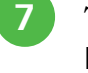

l**<sup>7</sup>** Tap on the Mono audio

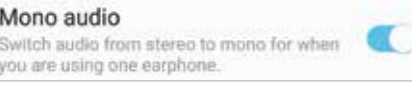

checkbox to use mono if using one earphone

#### **Dexterity and interaction settings**

To use some of the Dexterity and interaction settings:

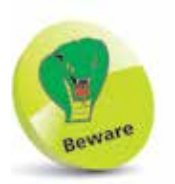

Regardless of the sound balance, keep the overall volume on your phone to a reasonable and comfortable level; if it is too loud it may cause long-term damage, particularly when using earphones.

Tap on the Dexterity and interaction option

in Step 3 on page 48

- **2** Tap on the Assistant **menu** option to create quick access to items
- **3** Tap on the Tap and hold delay option to specify

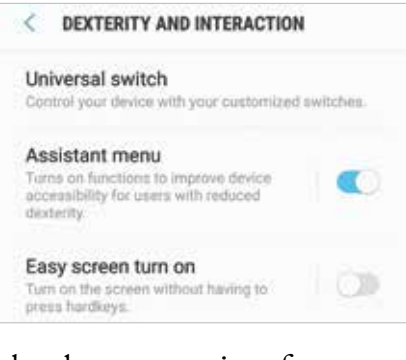

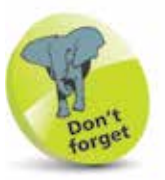

The options in Steps 3 and 4 are located further down the Dexterity and interaction page.

a time period before a key becomes active after pressing and holding it

**4** Tap on the **Interaction control** option to specify areas of the screen that can be inactive to touch